# APM PRO **100**

**Benutzerhandbuch**

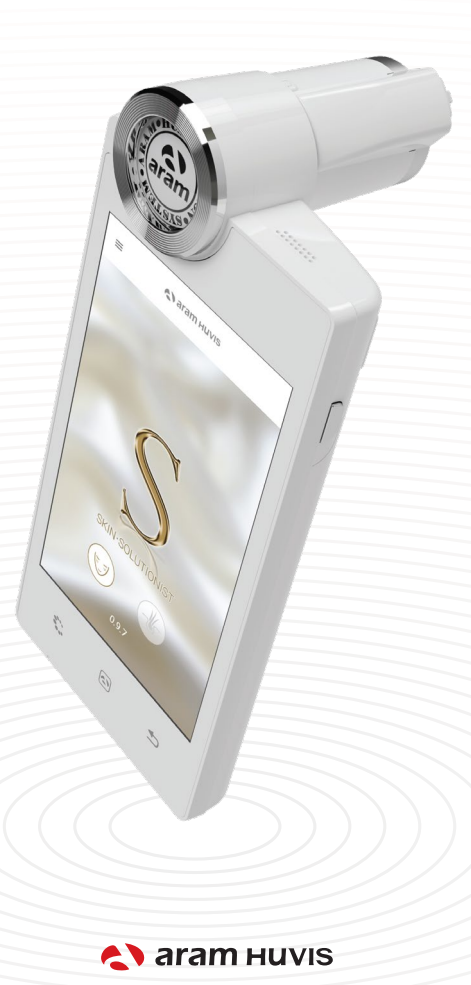

# **Inhalt**

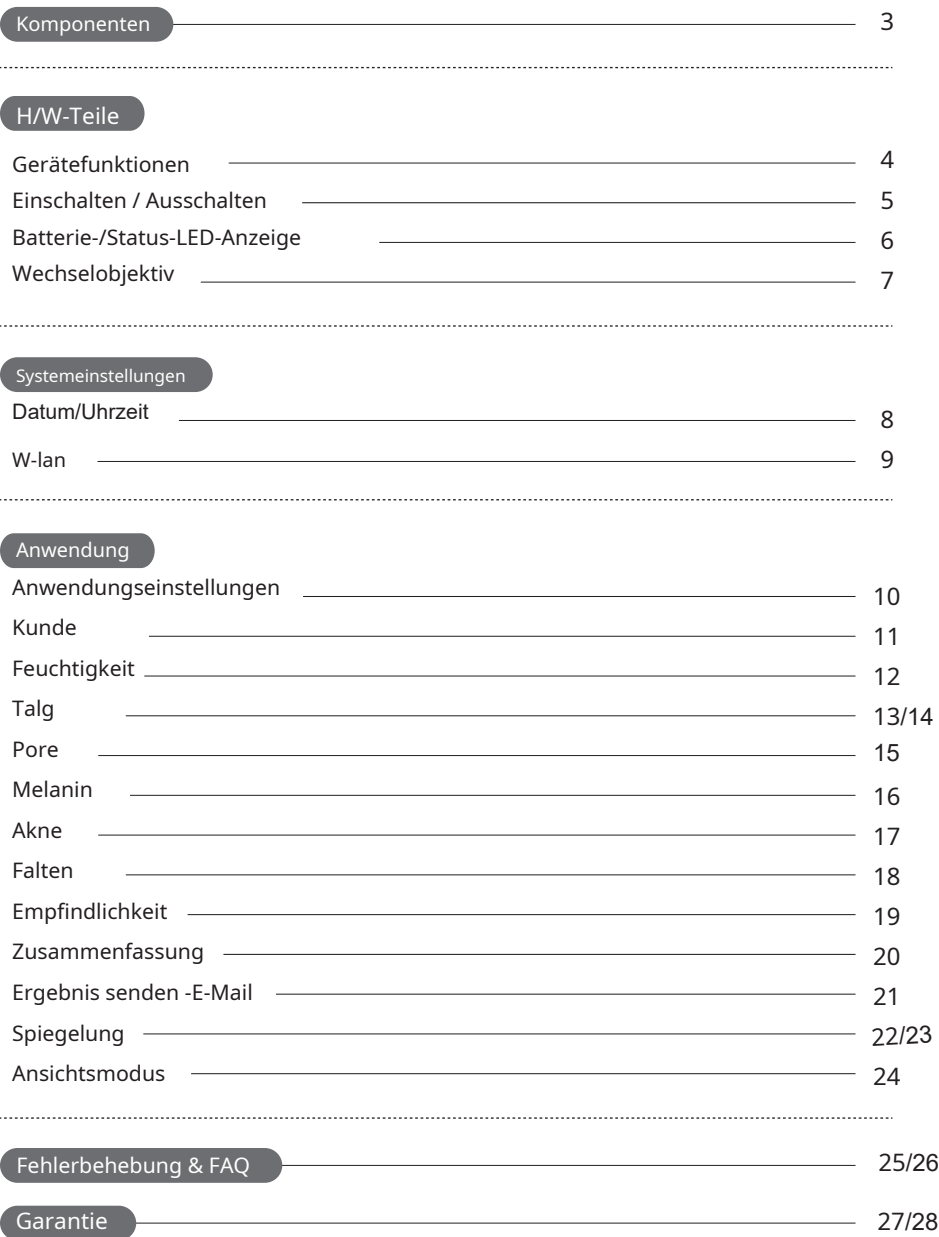

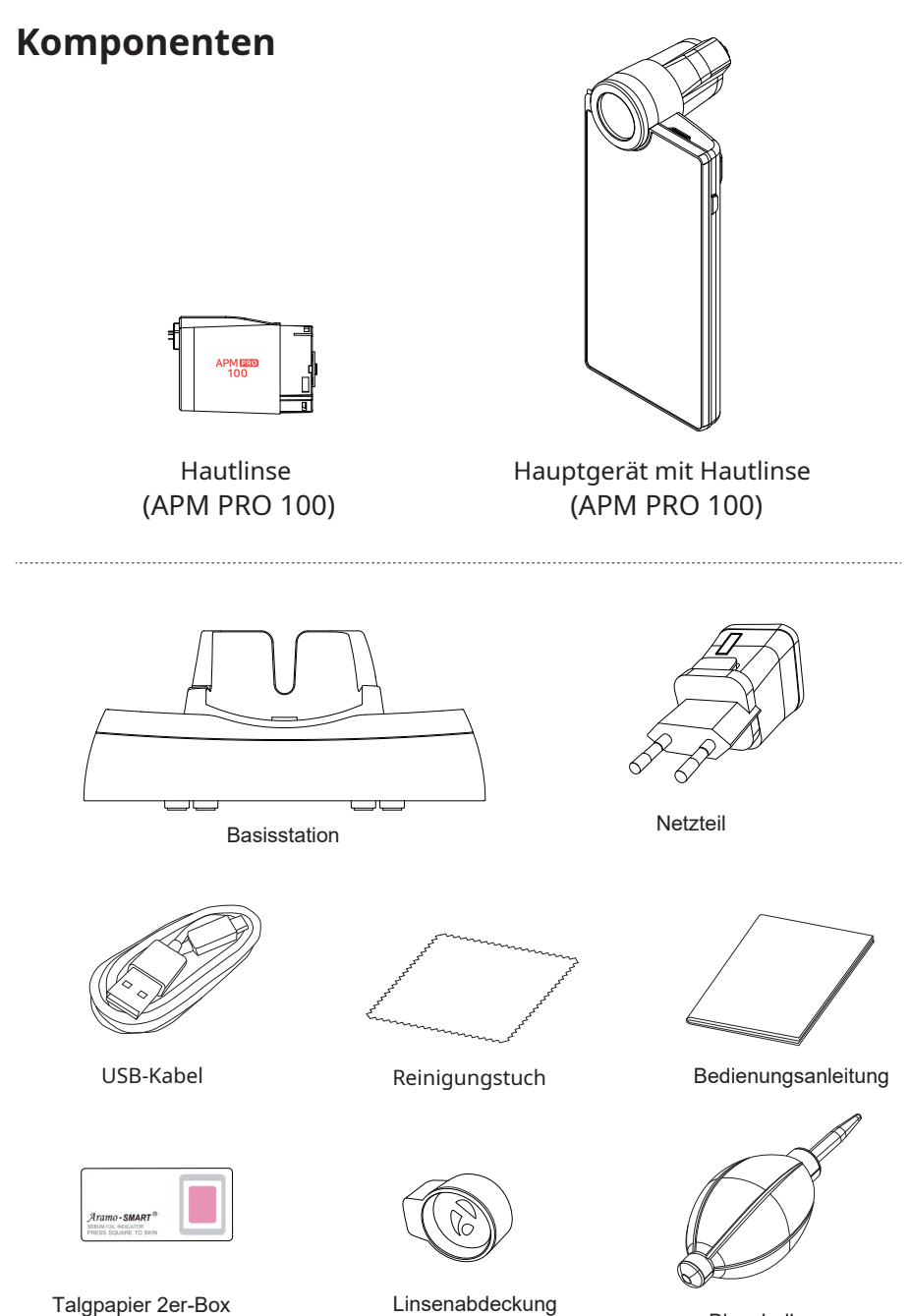

Blaseball

H/W-Teile

### **Gerätefunktionen**

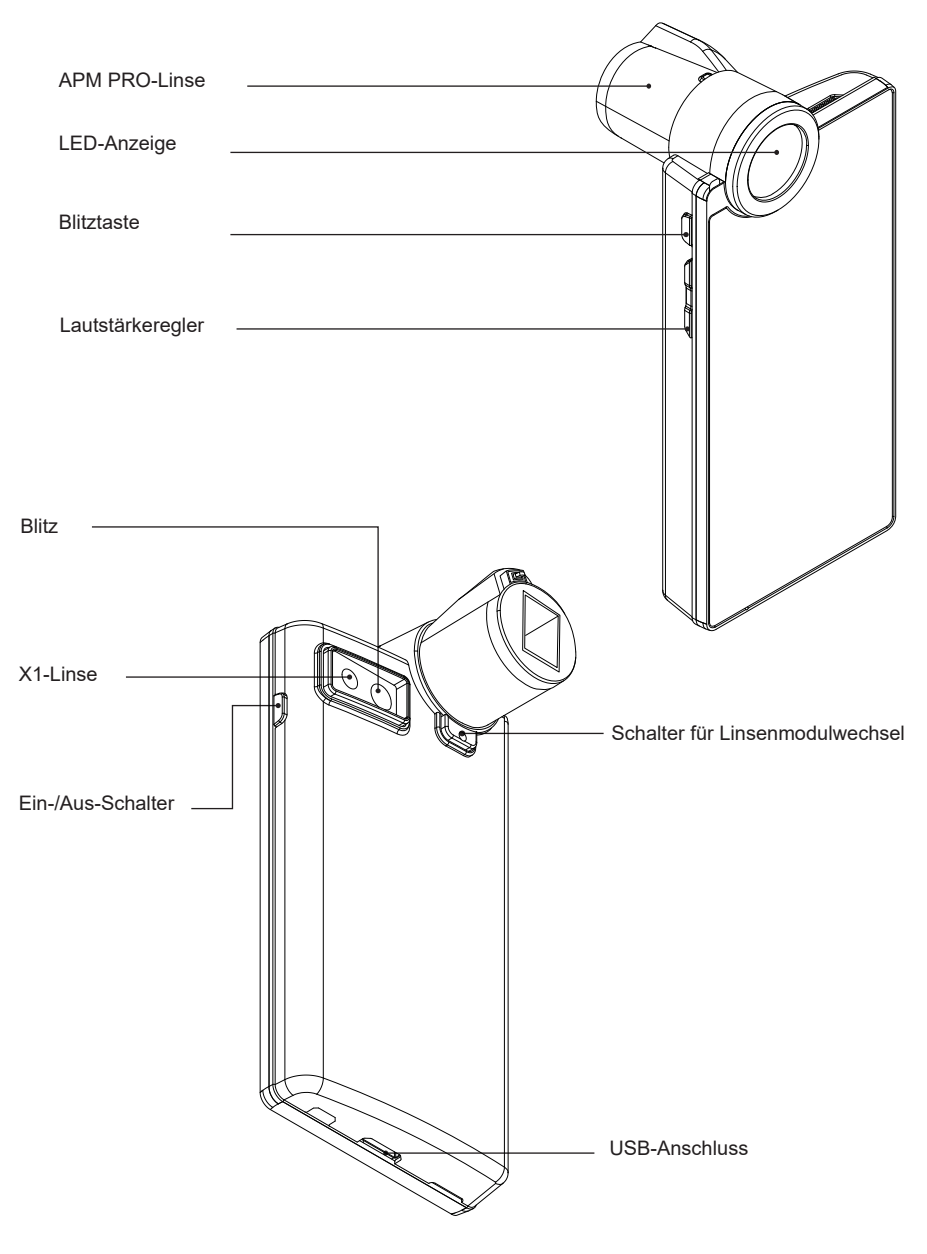

#### **Einschalten / Ausschalten**

Zum Ein- und Ausschalten der Stromversorgung

- 1 Drücken Sie die Power-Taste Und halten Sie
- 2 diese gedrückt. Die "LED-Anzeige" blinkt und wird weiss.

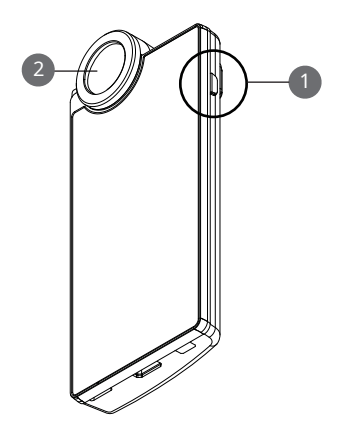

Ladegerät kann für amerikanische und europäische Typen verwendet werden. Der Standard entspricht dem europäischen Typ.

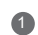

Um den Stecker zu zerlegen, schieben Sie den Vorderteil des Steckers nach oben.

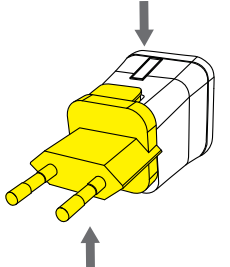

2 Der europäische Anschluss wird entfernt und der amerikanische freigesetzt.

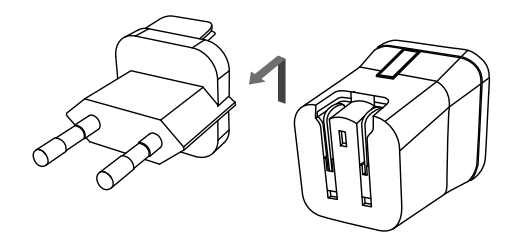

3 Wählen Sie den gewünschten Anschluss aus und schliessen Sie das USB-Kabel an den Adapter an.

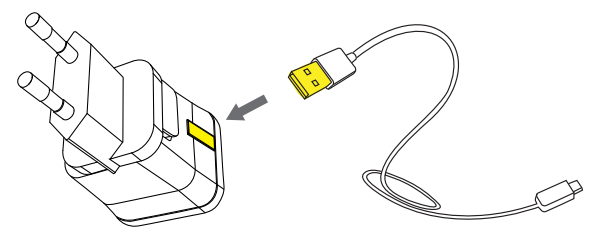

# **Batterie-/Status-LED-Anzeige**

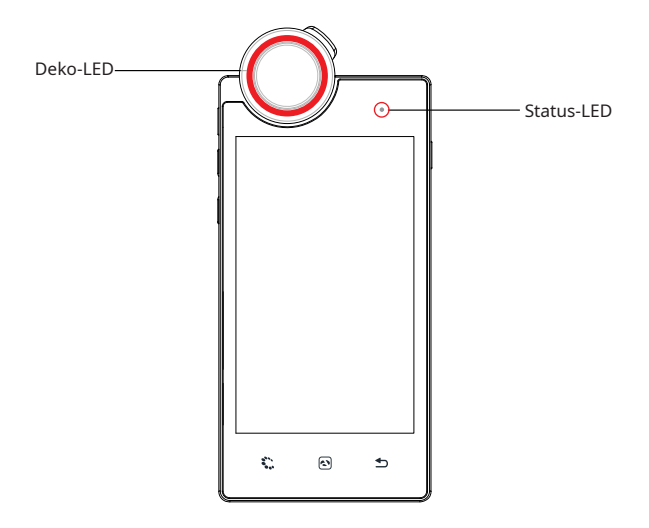

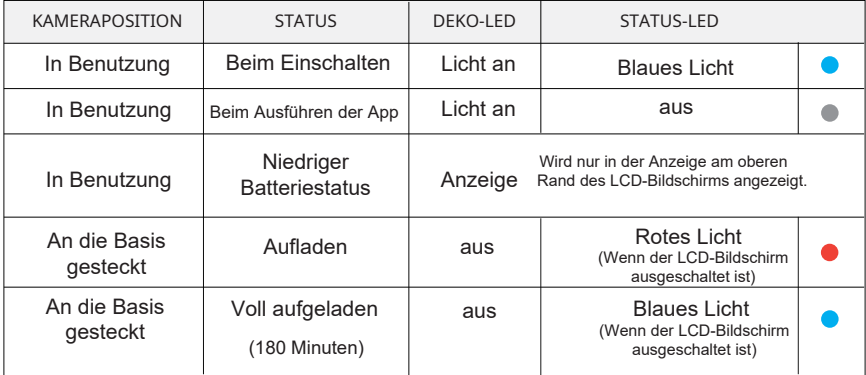

#### **Entfernen des Objektivs**

1 Um das Objektiv zu wechseln, drücken Sie die Taste, welche sich unter dem Objektiv befindet.

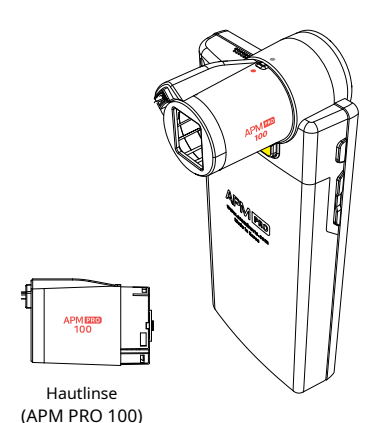

2 Das Objektiv kann herausgezogen werden.

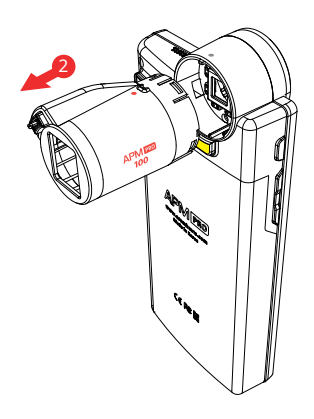

#### **Objektiv einsetzen**

**1** Bis das richtige Objektiv eingesetzt ist, blinkt das Objektiv-Anzeigeetikett.

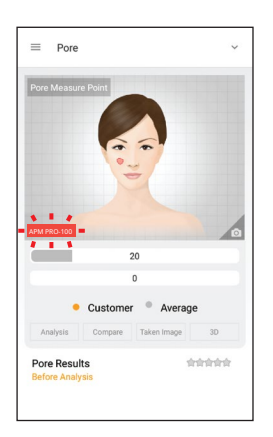

2 Stimmen die Markierungen an dem Objektiv mit denen an dem Gerät überein, können Sie das Objektiv einklicken.

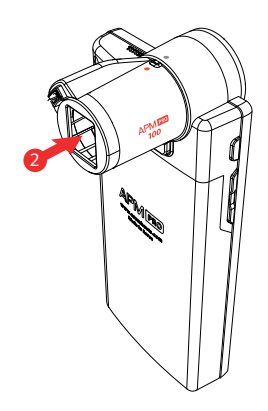

# **Datum und Uhrzeit**

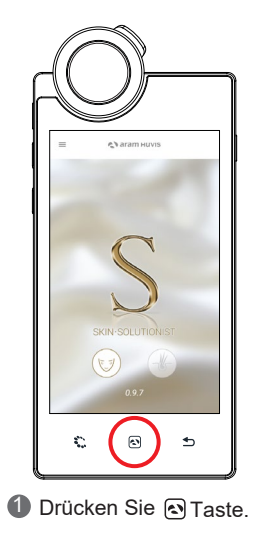

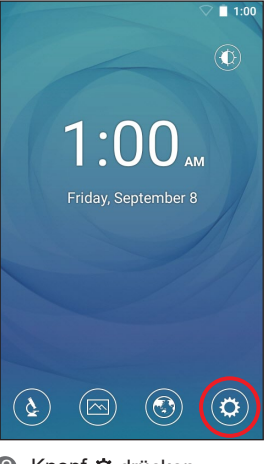

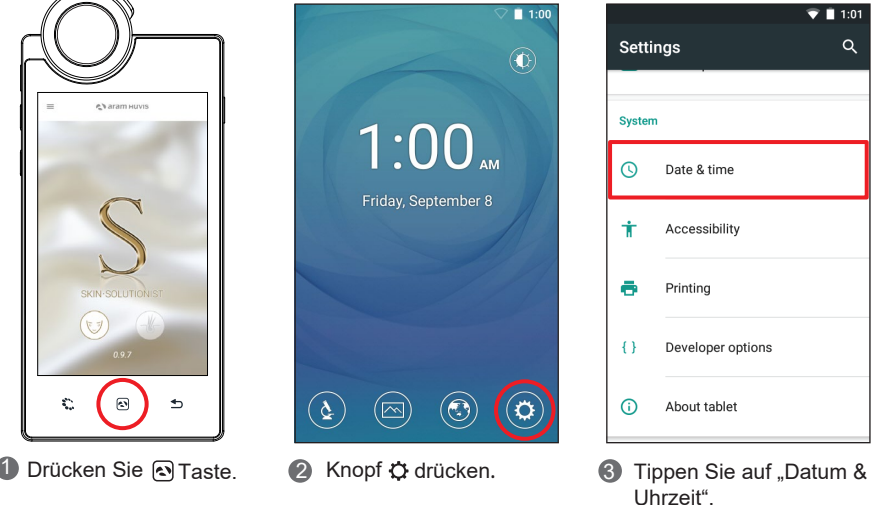

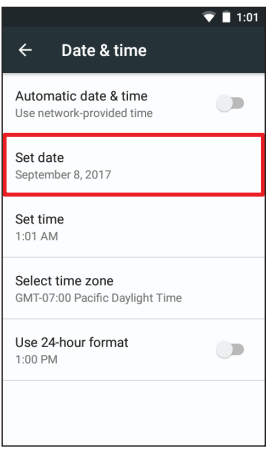

- $\overline{\mathfrak{a}}$ 25
- $4$  Tippen Sie auf "Datum  $\qquad \qquad$   $\qquad$  Andern Sie das  $\qquad \qquad \qquad$  6 einstellen".

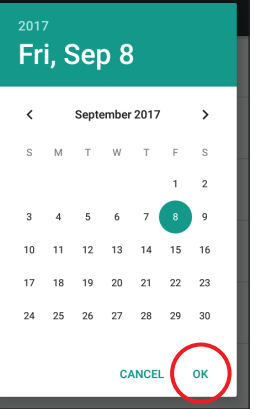

 $\overline{\triangledown}$  1:0

Ändern Sie das Datum und berühren Sie die Schaltfläche "OK".

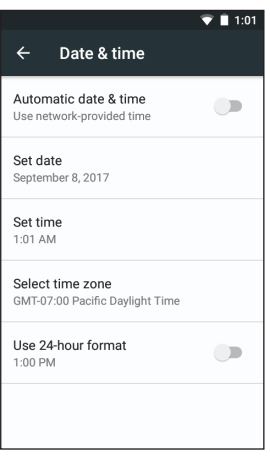

Bitte überprüfen Sie, ob die Einstellung richtig angewendet wurde.

### **W-lan**

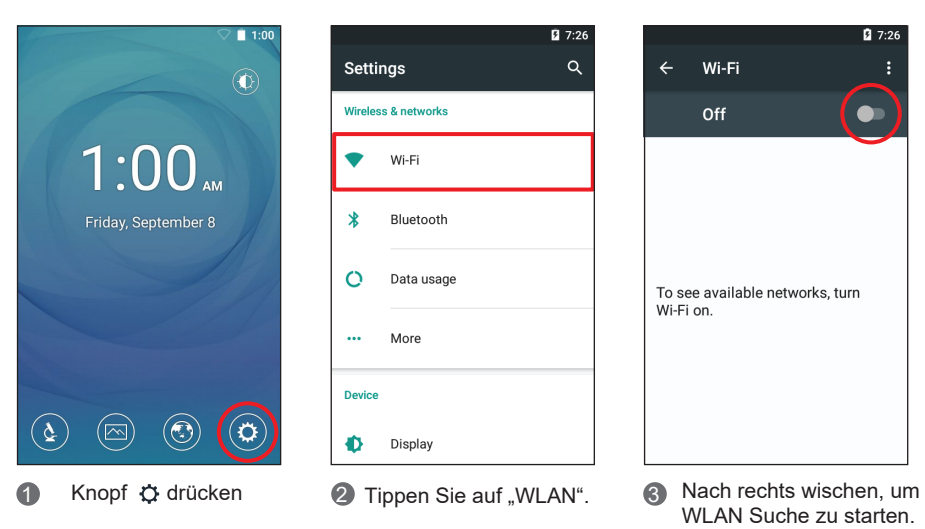

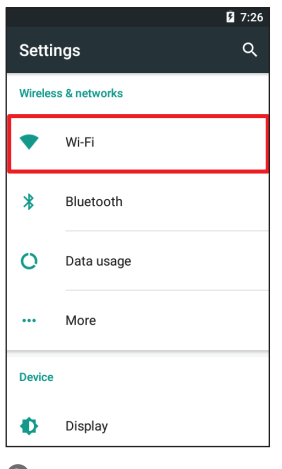

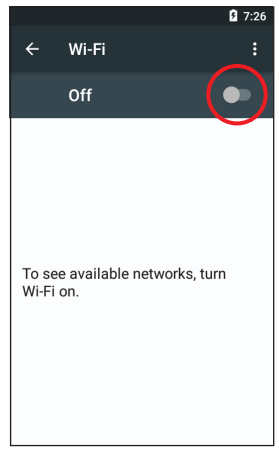

WLAN Suche zu starten.

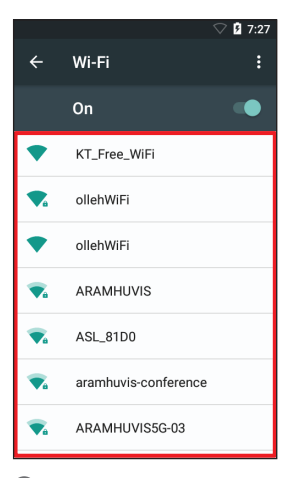

Die WLAN-Liste wird angezeigt.

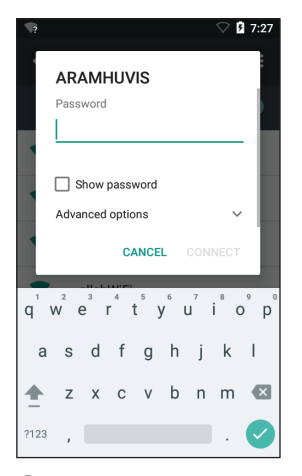

4 Die WLAN-Liste wird 6 Wählen Sie aus den 6 Listen die Wi-Fi-Verbindung aus, die Sie verwenden wollen.

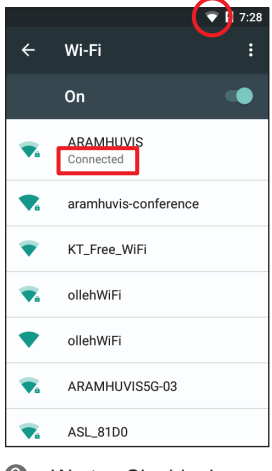

**6** Warten Sie, bis das Gerät mit dem WI AN verbunden ist.

#### **Anwendungseinstellungen**

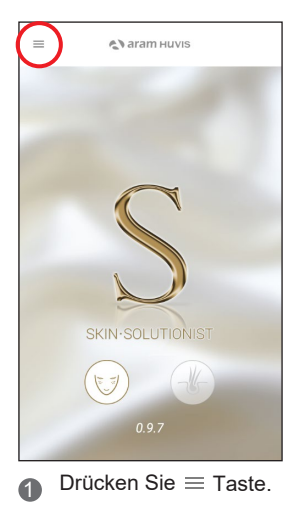

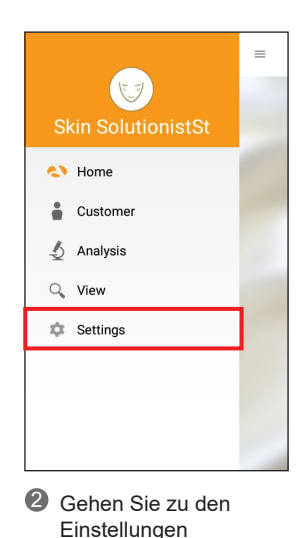

- $\equiv$ Settings  $(x)$  General Settings Analysis Settings Recommended Product  $(i)$  About
- $3$  Wählen Sie "Allgemeine  $4$ Einstellungen".
- Language English  $\vee$ Export or import customer information and Import Export Home Window Background Image SKIN Sprache, Version, CRM-

General Settings

 $\leftarrow$ 

Datenimport, -export, Hintergrundeinstellung.

# **Kunde**

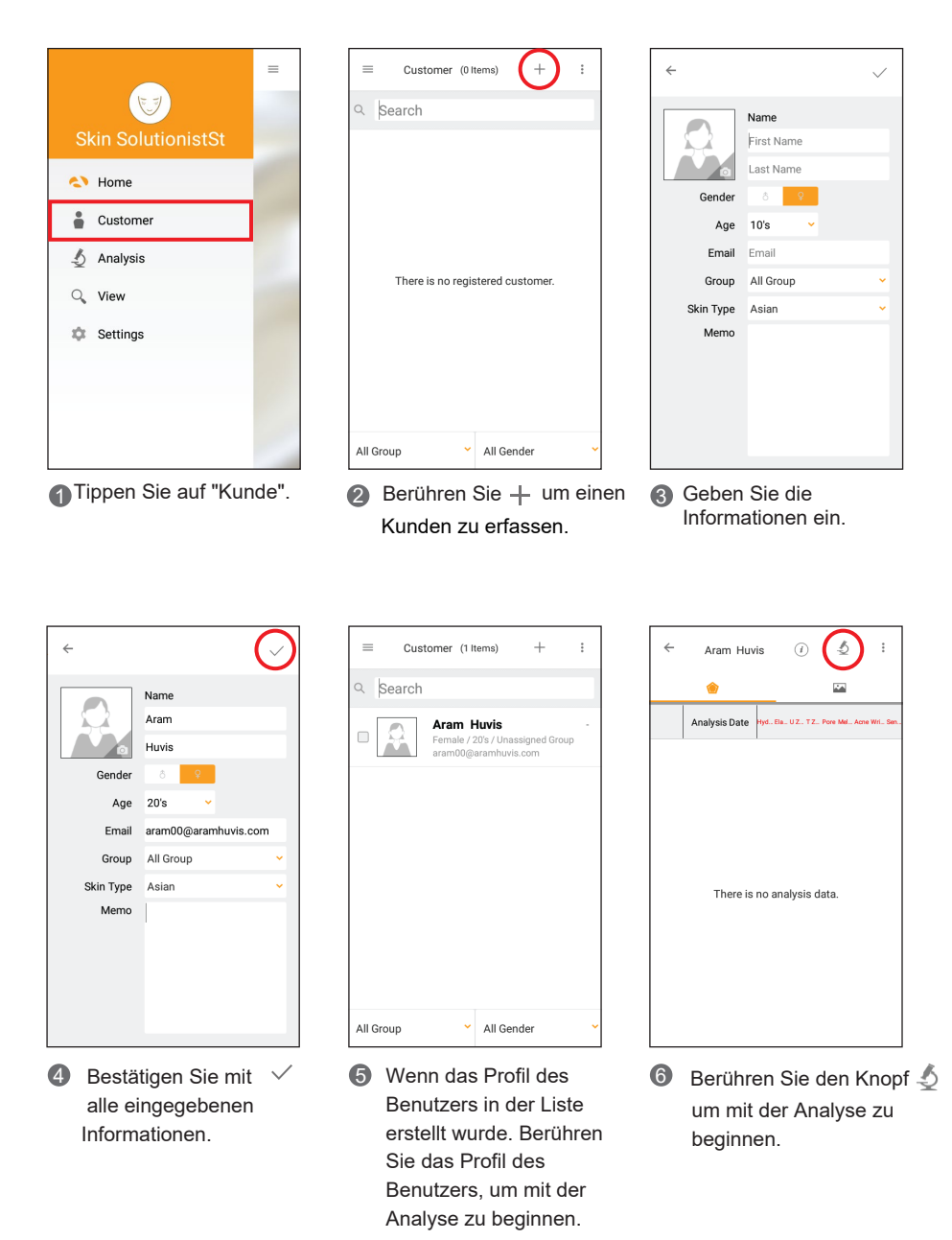

### **Feuchtigkeit**

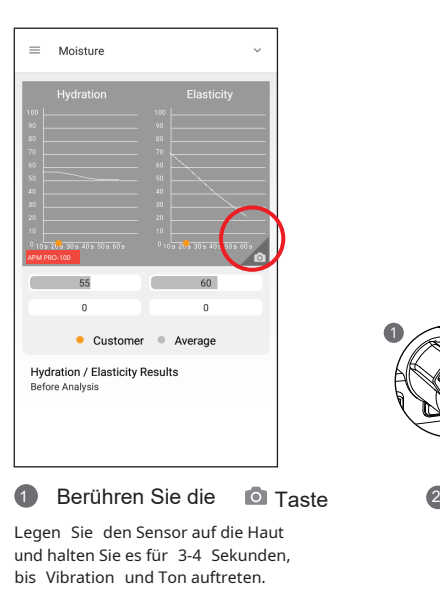

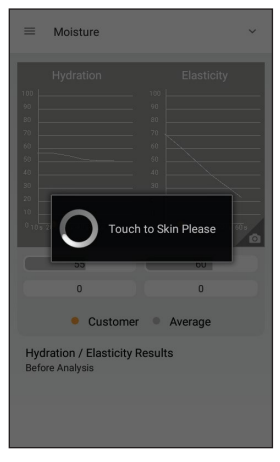

<sup>3</sup> Feuchtigkeit und **4** Elastizität analysieren...

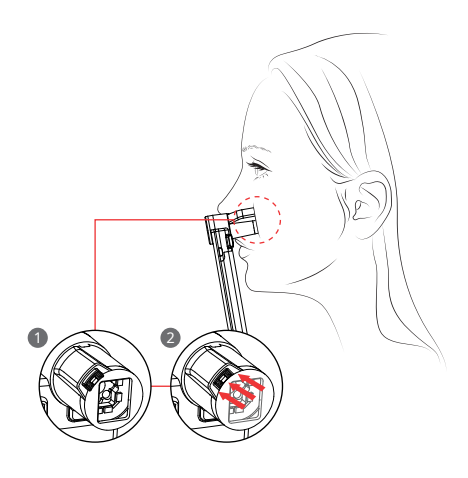

Sobald die Meldung "Touch to skin please" erscheint, kann der Sensor an die Haut geführt werden.

\* Die gesamte Oberfläche des Sensors sollte vollständig gedrückt werden.

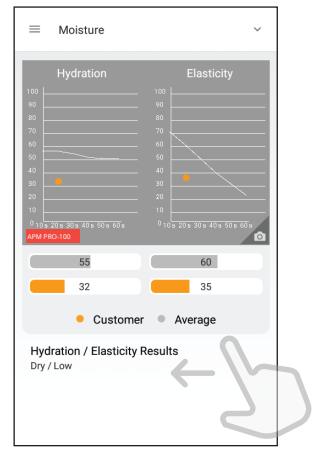

Überprüfen Sie das Ergebnis. Und wischen Sie zum nächsten Schritt.

# **Talg**

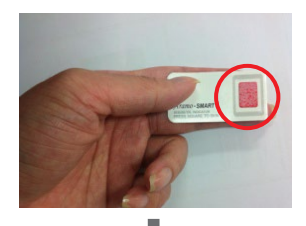

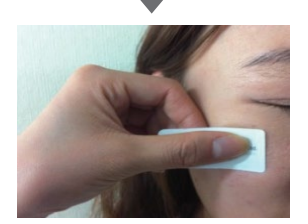

1) Legen Sie das Talgpapier (2) Berühren Sie Q (rosa Bereich) für einige Sekunden auf die U-Zone des Gesichts.

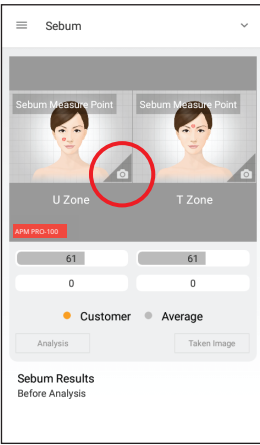

Berühren Sie um die Kamera zu aktivieren

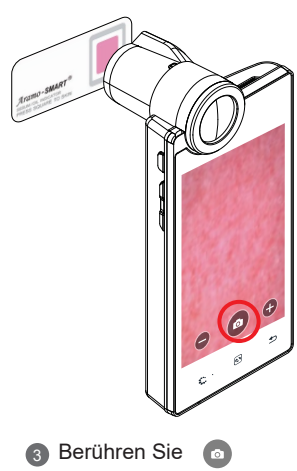

um ein Bild aufzunehmen (nur rosafarbener Bereich)

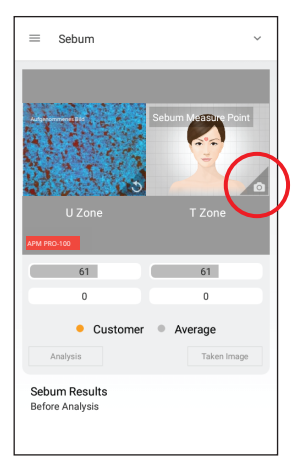

4 Berühren Sie um die Kamera zu aktiveiren

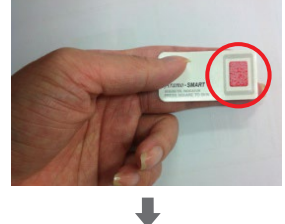

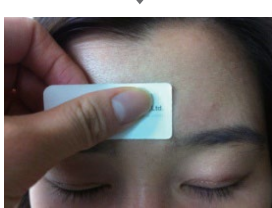

4 Berühren Sie O 1986 (5 Legen Sie das Talgpapier 16 (rosa Bereich) für einige Sekunden auf die T-Zone des Gesichts.

![](_page_12_Picture_14.jpeg)

**6** Berühren Sie um ein Bild aufzunehmen (nur rosafarbener Bereich)

#### Anwendung

# **Talg**

![](_page_13_Figure_2.jpeg)

**Tippen Sie auf**  $\frac{1}{2}$  Analyse", um das  $\frac{1}{2}$ Analyseergebnis zu überprüfen.

![](_page_13_Figure_4.jpeg)

# **Poren**

![](_page_14_Picture_2.jpeg)

Berühren Sie um die Kamera zu aktivieren

![](_page_14_Picture_4.jpeg)

1 Berumen Sie **10 1 2** Setzen Sie die Linse auf die 10 **6** Haut und berühren Sie das Kamerasymbol, um das Bild aufzunehmen.  $\bullet$ 

![](_page_14_Picture_6.jpeg)

Tippen Sie zum Analysieren auf die Schaltfläche "Analyse".

![](_page_14_Picture_8.jpeg)

 $^4$  Überprüfen Sie das Ergebnis.  $^{\circ}$  Vergleichen Sie Ihr Bild  $^{\circ}$ Berühren Sie die Schaltfläche "Vergleichen", um die Beispielbilder zu überprüfen $6$ , und streichen Sie zum nächsten Schritt, um in einem nächsten Schritt eine weitere Analyse vorzunehmen.

![](_page_14_Picture_10.jpeg)

- Vergleichen Sie Ihr Bild mit 3 Beispielbildern.
	- Gut
	- Normal
	- Schlecht

![](_page_14_Picture_15.jpeg)

Berühren Sie die 3D-Schaltfläche, um das aufgenommene Porenbild in 3D umzuwandeln.

### **Melanin**

![](_page_15_Picture_2.jpeg)

um die Kamera zu aktivieren

![](_page_15_Picture_4.jpeg)

1 Berühren Sie **1 1 2** 3etzen Sie die Linse auf 13 die Haut und berühren Sie das Kamerasymbol, um das Bild aufzunehmen.  $\bullet$ 

![](_page_15_Picture_151.jpeg)

Tippen Sie zum Analysieren auf die Schaltfläche "Analyse".

![](_page_15_Picture_8.jpeg)

Überprüfen Sie das Ergebnis. 4 6Berühren Sie die Schaltfläche "Vergleichen", um die Beispielbilder zu überprüfen $\Box$ , und streichen Sie zum nächsten Schritt, um in einem nächsten Schritt eine weitere Analyse vorzunehmen.

![](_page_15_Picture_10.jpeg)

- Vergleichen Sie Ihr Bild mit 3 Beispielbildern.
	- Gut
	- Normal
	- Schlecht

# **Akne**

![](_page_16_Picture_2.jpeg)

um die Kamera zu aktivieren

![](_page_16_Picture_4.jpeg)

1 Berühren Sie **is die Setzen Sie die Linse auf** 3 die Haut und berühren Sie das Kamerasymbol, um das Bild aufzunehmen.

![](_page_16_Picture_153.jpeg)

Tippen Sie zum Analysieren auf die Schaltfläche "Analyse".

![](_page_16_Picture_8.jpeg)

4 Uberprüfen Sie das Ergebnis. **Eiter Sie vergleichen Sie Ihr Bild mit** Berühren Sie die Schaltfläche "Vergleichen", um die Beispielbilder zu überprüfen $\Box$ , und streichen Sie zum nächsten Schritt, um in einem nächsten Schritt eine weitere Analyse vorzunehmen.

![](_page_16_Picture_10.jpeg)

- 3 Beispielbildern.
- Gut
- Normal
- Schlecht

#### Anwendung

## **Falten**

![](_page_17_Picture_2.jpeg)

um die Kamera zu aktivieren

![](_page_17_Picture_4.jpeg)

die Haut und berühren Sie das Kamerasymbol, um das Bild aufzunehmen.

![](_page_17_Figure_6.jpeg)

Tippen Sie zum Analysieren auf die Schaltfläche "Analyse".

![](_page_17_Figure_8.jpeg)

4) Uberprüfen Sie das Ergebnis. (6) Vergleichen Sie Ihr Bild mit (7 Berühren Sie die Schaltfläche "Vergleichen", um die Beispielbilder zu überprüfen $\blacksquare$ , und streichen Sie zum nächsten Schritt, um in einem nächsten Schritt eine weitere Analyse vorzunehmen.

![](_page_17_Picture_10.jpeg)

- Vergleichen Sie Ihr Bild mit 3 Beispielbildern.
	- Gut
	- Normal
	- Schlecht

![](_page_17_Picture_15.jpeg)

Berühren Sie die 3D-Schaltfläche, um das aufgenommene Porenbild in 3D umzuwandeln.

#### **Empfindlichkeit**

![](_page_18_Picture_2.jpeg)

um die Kamera zu aktivieren

![](_page_18_Picture_4.jpeg)

die Haut und berühren Sie das Kamerasymbol, um das Bild aufzunehmen. 2

![](_page_18_Picture_6.jpeg)

**3** Tippen Sie zum Analysieren auf die Schaltfläche "Analyse".

![](_page_18_Picture_8.jpeg)

Überprüfen Sie das Ergebnis. Berühren Sie die Schaltfläche "Vergleichen", um die Beispielbilder zu überprüfen,5, und streichen Sie zum nächsten Schritt, um in einem nächsten Schritt eine weitere Analyse vorzunehmen.

![](_page_18_Figure_10.jpeg)

- 4 Vergleichen Sie Ihr Bild mit 3 Beispielbildern. 6
	- Gut
	- Normal
	- Schlecht

#### **Zusammenfassung**

![](_page_19_Figure_2.jpeg)

1 Überprüfen Sie das **22** Ergebnis. Berühren Sie die Schaltfläche  $\boldsymbol{\Theta}$ oder den Namen jedes Parameters im Fünfeck-Diagramm.

![](_page_19_Picture_4.jpeg)

Wenn Sie "Empfohlenes Produkt anzeigen" auswählen,wird das hinterlegte Produktebild angezeigt.

### **Ergebnis senden - E-Mail**

![](_page_20_Picture_2.jpeg)

1 Vor dem Senden von E-Mails muss das Gerät mit Wi-Fi verbunden werden.

![](_page_20_Picture_4.jpeg)

![](_page_20_Picture_5.jpeg)

 $* \bullet \bullet \bullet$  19:43 **Aram Huvis** 20's / Female 2018-02-02

![](_page_20_Picture_7.jpeg)

![](_page_20_Figure_8.jpeg)

![](_page_20_Picture_9.jpeg)

5 Wählen Sie das E-Mail-Konto aus, um sich in der Liste zu registrieren.

![](_page_20_Picture_11.jpeg)

6 Geben Sie nach der ausgewählten E-Mail-Adresse des Absenders die E-Mail-Adresse des Empfängers ein. Berühren Sie dann die Schaltfläche "Senden".

# **Spiegelung**

![](_page_21_Picture_2.jpeg)

 $(i)$  About

 $\equiv$ 

 $\circledR$ 

 $\circledS$ 

Settings

General Settings

Analysis Settings

Recommended Product

![](_page_21_Picture_5.jpeg)

![](_page_21_Picture_6.jpeg)

![](_page_21_Picture_7.jpeg)

Spiegelungsoption auf "Ein".

![](_page_21_Picture_9.jpeg)

4 Erfassen Sie den QR-Code mit der QR-Code-Reader-App. Sie werden automatisch mit dem App Store verbunden.

### **Spiegelung**

![](_page_22_Picture_2.jpeg)

![](_page_22_Picture_4.jpeg)

5 Installieren Sie "Aram VIEWER". 6 Gehen Sie dann zu "WLAN-Einstellung".

![](_page_22_Picture_6.jpeg)

7 Gehen Sie auf Ihrem Mobilgerät zu den WLAN-Einstellungen. Suchen Sie dann die SSID und verbinden Sie sie.

![](_page_22_Picture_8.jpeg)

8 Die Spiegelung wird gestartet.

#### **Ansichtsmodus**

![](_page_23_Picture_2.jpeg)

![](_page_23_Picture_4.jpeg)

3 Der Benutzer kann Analyseparameter auswählen, um Bilder im richtigen Modus aufzunehmen.

![](_page_23_Picture_6.jpeg)

1 Tippen Sie auf "Ansicht". 2 Im Ansichtsmodus können Sie mit der Aufnahmetaste Bilder aufnehmen.

![](_page_23_Picture_8.jpeg)

4 Der Benutzer kann den Defekt oder das Anliegen entsprechend im Bild mit der Notizfunktion festhalten.

# **Fehlerbehebung & FAQ**

#### 1 Ich kann das Gerät nicht einschalten.

Schließen Sie das Gerät (oder den Akku) an und laden Sie es mit dem vom Lieferanten bereitgestellten Adapter. (Die Batterieladeanzeige wird auf der Hauptseite des Systems angezeigt.)

2 Die Nutzungsdauer des Akkus unterscheidet sich von der Bedienungsanleitung. Die Nutzungsdauer des Akkus verkürzt sich, wenn Sie den geladenen Akku einer niedrigen oder hohen Temperatur aussetzen. Die Nutzungsdauer des Akkus variiert je nach Servicetyp, Umgebung und Nutzungsdauer des Akkus.

Der Akku wird verbraucht, wenn das Gerät nicht verwendet wird, und die Akkunutzungszeit verkürzt sich, wenn Sie zusätzliche Funktionen des Geräts verwenden.

3 Das Gerät schaltet sich ein, aber die Diagnose funktioniert nicht. Überprüfen Sie, ob die Smartcard richtig eingelegt ist (SD-Kartensteckplatz auf der Taste des Geräts.)

4 Auf dem Gerät ist Staub.

Reinigen Sie den Staub mit einem glatten Stoff. Verwenden Sie keine Benzol, Alkohol und synthetische Reinigungsmittel.

5 Auf dem Bildschirm wird die Meldung "Schließen erzwingen" angezeigt.

Die Wiederholung von Befehlen kann einen Fehler auslösen. Manchmal kann es eine kurze Verzögerung geben, bevor der Befehl ausgeführt wird. Wiederholen/multiplizieren Sie die Aufgaben nicht, da das Gerät ihnen nicht mehr folgen kann.

6 Ich kann keine WLAN-Verbindung herstellen.

Überprüfen Sie den Verbindungsstatus auf der Einstellungsseite. Versuchen Sie, eine Verbindung zu einem anderen WLAN herzustellen.

Bluetooth: Überprüfen Sie den Kopplungsstatus und versuchen Sie, das Gerät erneut mit dem Hostgerät zu koppeln.

7 Der Touchscreen reagiert nicht auf meine Fingerbefehle. Entfernen Sie vor dem ersten Gebrauch die Schutzfolie.

# **Fehlerbehebung & FAQ**

#### 8 Ich kann keine Bluetooth-Verbindung herstellen.

Stellen Sie sicher, dass Sie Bluetooth-Hosting-Geräte verwenden, die über Bluetooth mit dem Logo zertifiziert sind. Für Geräte ohne Bluetooth-Funktion benötigen Sie möglicherweise einen externen Bluetooth-Dongle. Bringen Sie das Gerät mit dem Bluetooth-Hosting-Gerät näher.

Versuchen Sie, das Gerät erneut mit dem Hostgerät zu koppeln. Das Pairing-Passwort lautet "0" (Zahl). \* Die Bluetooth-Funktion darf ohne die offizielle Genehmigung von APPLE nicht auf einem IOS-Gerät verwendet werden.

#### **9 Der Bildschirm wurde ausgeschaltet.**

Drücken Sie die Ein/Aus-Taste, um den Bildschirm einzuschalten. Das Gerät verfügt über eine Energiesparfunktion, die den Bildschirm automatisch nach 1 Minute ausschaltet. Die Einstellung entnehmen Sie bitte Seite 8.

10 Ich sehe den schwarzen Bildschirm nur während der Messung.

Überprüfen Sie das LED-Licht in der Linse am Kopfteil, wenn Sie versuchen zu messen. Wenn Sie das Licht nicht sehen können, wenden Sie sich bitte per E-Mail oder telefonisch an den Kundenservice.

**11** Das Bild ist nicht klar.

Tippen Sie auf den Bildschirm, während Sie den Fokus erfassen.

12 Ich kann die Diagnoseanwendung nicht aktualisieren.

Überprüfen Sie die Netzwerkverbindung. Der Aktualisierungsvorgang kann nach dem Herstellen einer WLAN-Verbindung durchgeführt werden.